|                          | Onbuy Prestashop Integration - User Manual |
|--------------------------|--------------------------------------------|
|                          |                                            |
|                          |                                            |
|                          |                                            |
|                          |                                            |
|                          |                                            |
| Onbuy Prestashop Integra | ation - User Manual                        |

by CedCommerce Products Documentation

| 1. Overview                                            | 3  |
|--------------------------------------------------------|----|
| 2. Onbuy Prestashop Integration Extension Installation | 3  |
| 3. Configuration Settings                              | 4  |
| 4. Onbuy Category                                      |    |
| 5. Manage Onbuy Profiles                               | 11 |
| 6. Manage Onbuy Products                               | 16 |
| 7. Manage Onbuy Orders                                 | 17 |
| 8. Manage Onbuy Failed Orders                          | 18 |
| 9. Manage Onbuy Logs                                   | 19 |

### 1. Overview

'Cedcommerce OnBuy Prestashop Integration helps in managing and posting your items from Prestashop store to OnBuy. Onbuy Prestashop is an API integration that helps the Prestashop store owner to synchronize the price, inventory, order and other details for the product creation and assembling between the Prestashop Store and OnBuy marketplace.

**OnBuy Prestashop Integration** provides you the way of expanding sales and generate the revenue as it interacts with your Prestashop store to the OnBuy marketplace and thus, you have the opportunity to cover a wide range of customers.

### Have a look at the key features of our OnBuy Integration:

- Product Category Mapping: Follows many-to-one category mapping. Admin can map many categories
  of Prestashop store to the single category of OnBuy.
- Enable and Disable products: Merchants can close and reopen the products on OnBuy using Enable and Disable feature.
- **Simple and configurable products:** OnBuy for Prestashop allows the admin to upload Simple and configurable type of products from Prestashop to OnBuy marketplace.
- Auto Order Import: Whenever a new order is placed on Onbuy then it will automatically imports into your Prestashop store order section.
- **Profile Based Product Upload:** The admin can create a profile and after assigning products to the profile, can easily upload the products on Amazon marketplace.
- **Synchronize Inventory:** Auto synchronization of the inventory at regular intervals and helps in listing your Product details between Prestashop and OnBuy.com.

### 2. Onbuy Prestashop Integration Extension Installation

#### To install the extension:

- Go to the **Prestashop Admin panel**.
- On the left navigation bar, point cursor to the **Modules and Services**. The menu appears as shown in the following figure:

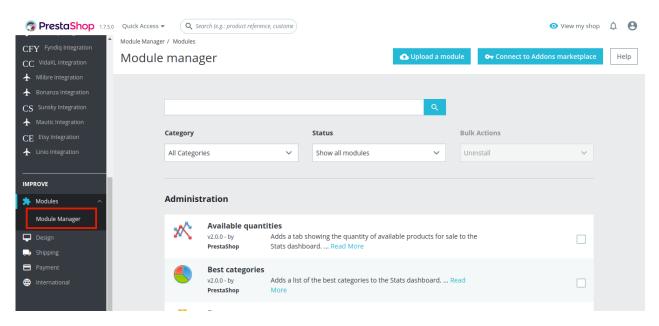

• Now click the **Modules and Services** menu, and you will come across a page like shown below.

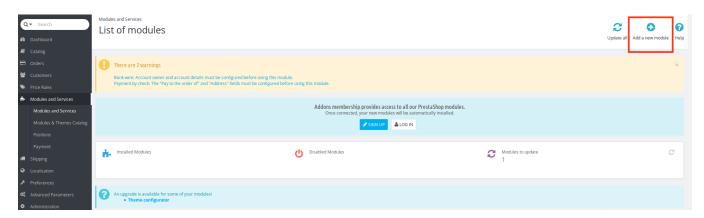

- Now you need to click on Add a New Module on the top right corner of the page.
- On doing so, the page opens a section like shown in the image below:

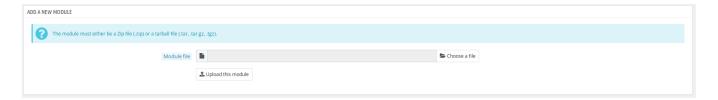

- Now in the Module File tab, choose the package file of Onbuy marketplace from your system.
- Once selected, click on the Upload this module button.
- On the same page, scroll down and in the Modules list, search for Onbuy and it will be listed in the right side like shown in the image below. You have to click on the **Install** button shown in the image.

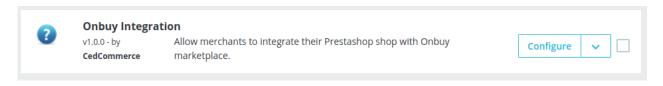

- Once you click on **Install** button, you can see a message like shown below, on the same page, asking you if you wish to proceed with the installation. You may click on **Proceed with the installation**.
- The module will be installed and you will be navigated to the **Configuration** page for further steps to be taken.

# 3. Configuration Settings

To set up the configuration settings in the Prestashop Admin panel

- a. Go to the Prestashop Admin panel.
- b. In the left navigation panel, place cursor on the **Onbuy Integration** menu. The menu appears as shown in the following figure:

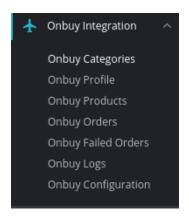

c. Click on Configuration.

The Configuration page appears as shown in the following figure:

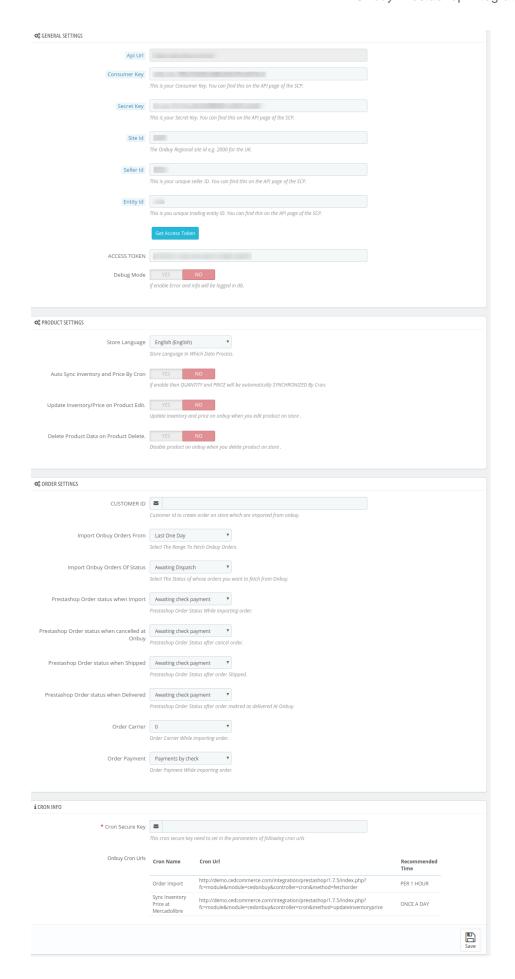

d. Go to General Settings.

The tab appears as shown below:

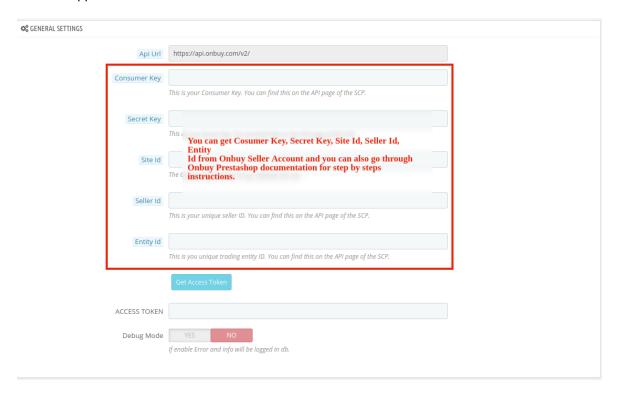

- e. In the General Settings, do the following information.
- f. For Consumer Key, Secret Key, Site Id, Seller Id, Entity Id information you need to follow below steps:
  - i. Go to https://seller.onbuy.com(https://seller.onbuy.com)
  - ii. Login to your Onbuy Seller Account.
  - iii. After that Go to **Listings&Products** and click on **Imports&Integrations** button. The page appears as shown in the figure:

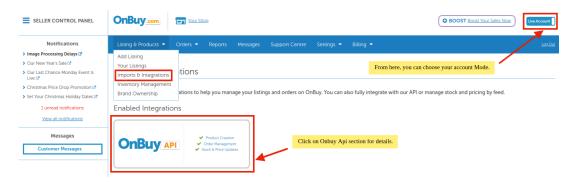

iv. Click on Onbuy API button.

The page appears as shown in the figure:

#### OnBuy API

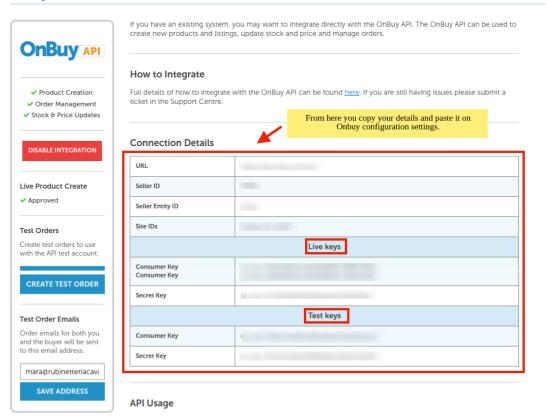

- v. From here, you can copy your details and paste it in your Onbuy Configuration settings.
- vi. After filling, your first click on **Save** Button.
- vii. Once get saved, then click on Get Access Token button.
- viii. Your Access Token gets filled automatically.
- g. Now Go to Product Settings section.

The tab appears as shown in figure:

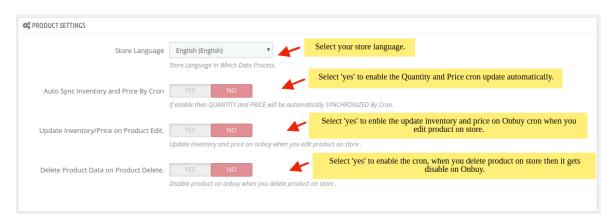

- h. In the **Product Settings**, do the following steps:
  - i. In the **Store language**, select your store language.
  - ii. In the **Auto Inventory and Price by cron**, select **Yes** to enable the auto update inventory and price cron.
  - iii. In the **Update Inventory/Price on Product Edit**, select **Yes** to enable the update inventory/Price on Onbuy when you edit product on store.

- iv. In the **Delete Product Data on Product delete**, select **Yes** to enable the cron if you delete product on store then it gets disable on Onbuy.
- i. Now Go to Order Settings.

The tab appears as shown in the following figure:

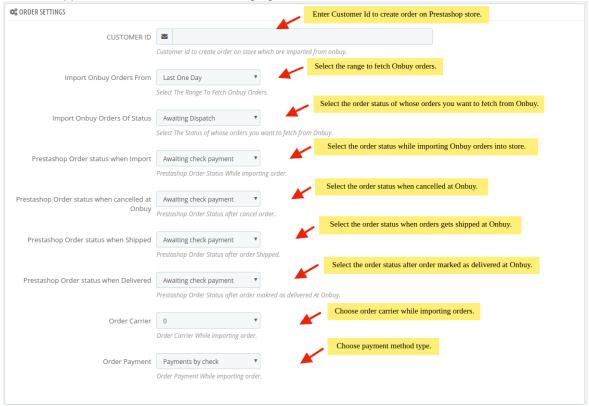

- j. In the Order Settings, do the following steps:
  - i. In the **Customer ID**, enter the customer id to create order on store which are imported from Onbuy.
  - ii. In the Import Onbuy Orders From, select the range to fetch Onbuy Orders.
  - iii. In the Order Status, select the status after cancel orders.
  - iv. In the **Prestashop order status when import**, select the status when Onbuy orders import in Prestashop order section.
  - v. In the **Prestashop order status when cancelled at Onbuy,** select the status when order cancel on Onbuy.
  - vi. In the **Prestashop order status when Shipped,** select the status when after the orders gets shipped.
  - vii. In the **Prestashop order status when delivered**, select the status after order marked as delivered at Onbuy.
  - viii. In the Order Carrier, choose the order carrier through which you ship the order.
    - ix. In the Order Payment, choose your payment method.
- k. Lastly, Go to Cron Settings.

The tab appears as shown in the figure:

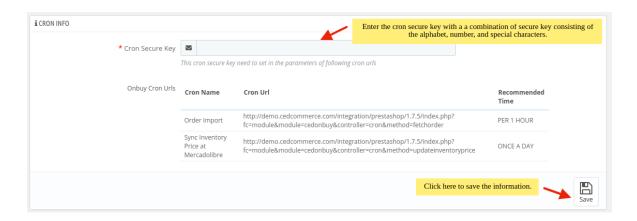

- I. In the **Cron Settings**, do the following steps:
  - i. In **Cron Secure Key**, you can make a combination of secure key consisting of the alphabet, number, and special characters.
  - ii. You may see cron URL, name and recommended time.
- m. Click the **Save** button and the configuration will be saved.

# 4. Onbuy Category

#### To set up the Onbuy Category settings in the PrestaShop Admin panel

- 1. Go to the **Prestashop admin** panel.
- 2. In the left navigation panel, place cursor on **Onbuy Module** menu. The menu appears as shown in the following figure:

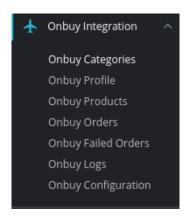

3. Click on **Onbuy Categories.** The following page appears:

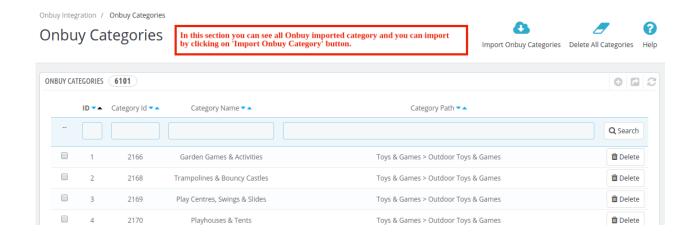

- 4. In the Onbuy Category, do the following steps:
  - a. In the **ID** box, the auto-generated product ID for your products in the module.
  - b. In the **Category ID**, shows the category ID for your products in the module.
  - c. In the Category name, shows the name of your product category,
  - d. In the Category Path, shows the path of your Category.
  - e. In the Import Onbuy Categories, you can import all the Onbuy categories at once.
  - f. In the **Delete All Categories**, you can delete all the Onbuy categories at once.

### 5. Manage Onbuy Profiles

This tab contains information about creating product profiles which can later be utilized to implement bulk product functionality for particular product types.

#### To set up the Onbuy Profile settings in the PrestaShop Admin panel

- 1. Go to the **Prestashop admin** panel.
- 2. In the left navigation panel, place cursor on **Onbuy Module** menu. The menu appears as shown in the following figure:

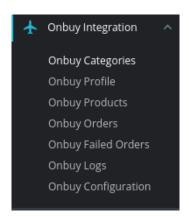

Once you click on **Onbuy Profile**, The following page appears:

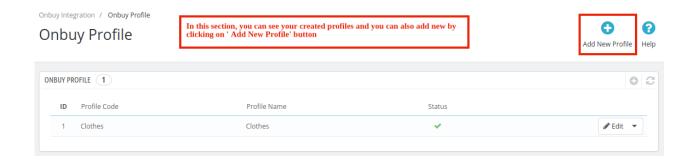

4. Now click on Add New Profile. You will be taken to the page as shown below:

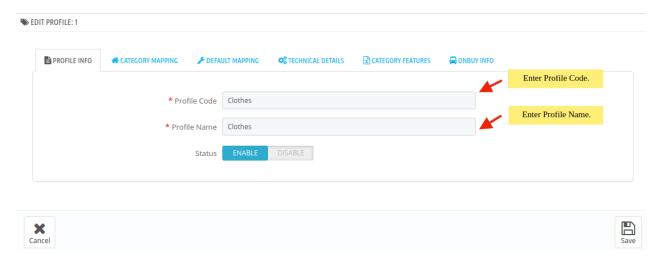

- a. In the **Profile code**, enter the code for the profile you are making.
- b. In the **Profile name**, enter the name of the profile.
- c. Select **Enable** as the status to enable the profile.
- d. Click on the Save button.
- 5. Now Click on Category Mapping adjacent to the Profile Info tab, and you'll come across a section as below:

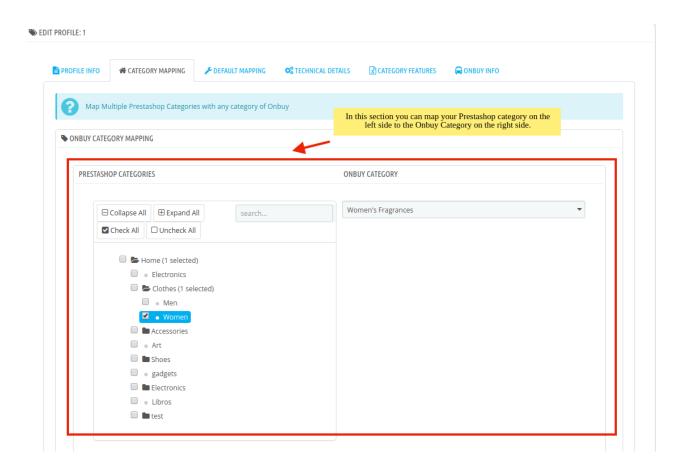

#### 6. In this section

- You have to map your PrestaShop category attribute with **OnBuy** Category.
- Select the options **Collapse All, Expand All, Check All, Uncheck All** to perform these operations to select the directory.
- Select the category of Onbuy.
- 7. Now Click on **Default Mapping** adjacent to the **Category Mapping** tab, and you'll come across a section as below:

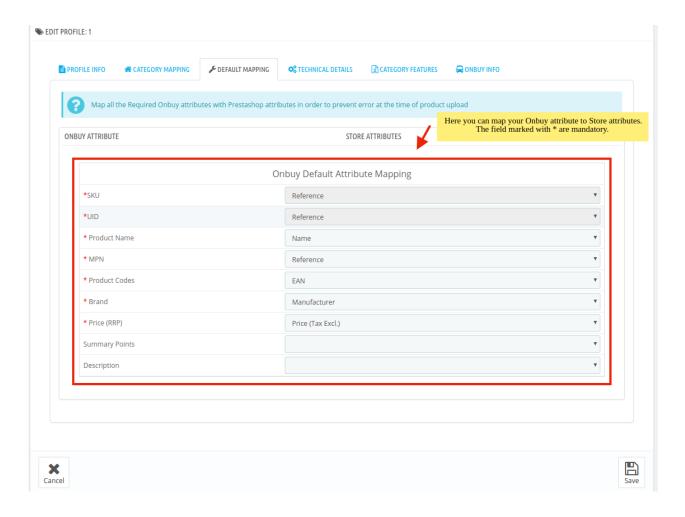

- a. In this tab, map the relevant attributes of the product profiles with that of attributes of items on Onbuy.
- 8. Now Click on **Technical Details** adjacent to the **Default Mapping** tab, and you'll come across a section as below:

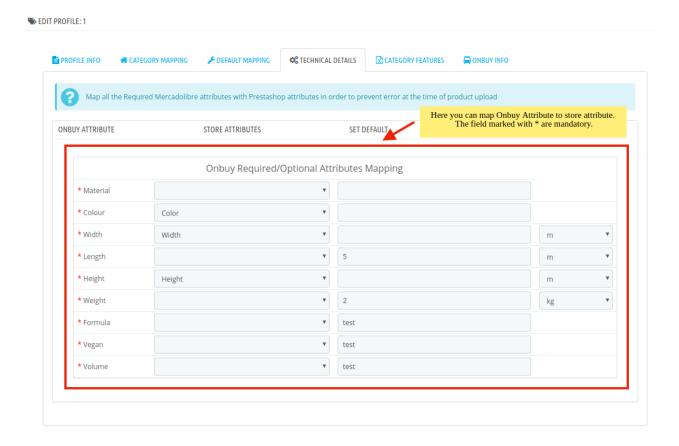

- a. In this tab, map the relevant Prestashop store attributes of the product profiles with that of attributes of items on Onbuy and also you can set default values.
- 9. Now Click on Category Features adjacent to the Technical Details tab, and you'll come across a section as below:

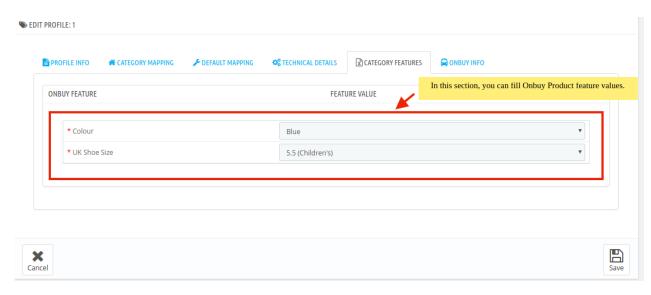

- a. In this tab, you can select the Feature values of products to the Onbuy feature.
- 10. Now Click on **Onbuy Info** adjacent to the **Category Features** tab, and you'll come across a section as below:

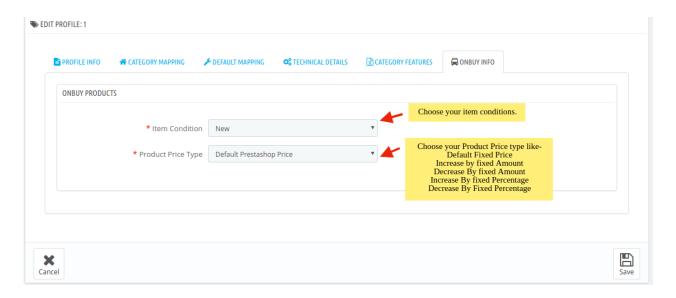

- 11. In this **Onbuy Info**, do the following steps:
  - a. In Item Condition, choose your item condition.
  - b. In the **Product Price Type**, choose the pricing manipulation you want to apply at Prestashop products at time of uploading at Onbuy.
    - i. **Increase Fixed Amount:** You may select this option if you want your product price to be increased on Onbuy as compared to your PrestaShop store.
    - ii. Decrease Fixed Amount- You may use this option if you want the price of your PrestaShop product to be decreased on Onbuy.
    - iii. **Increase Fix Percentage-** You may use this option if you want the price of your PrestaShop product to be increased on Onbuy by a certain percent.
    - iv. **Decrease By Fix Percent-** You may use this option if you want the price of your PrestaShop product to be decreased on Onbuy by a certain percent.
- 12. Once you're done profiling everything proceeds to Save to store the changes and Cancel to discard them.

## 6. Manage Onbuy Products

#### To manage Onbuy Products

- 1. Go to the **Prestashop admin** panel.
- 2. In the left navigation panel, place cursor on **Onbuy Module** menu. The menu appears as shown in the following figure:

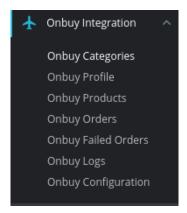

3. Once you click on the **Products**, you're redirected to screen containing all the information and related operation you can perform on your Prestashop store products.

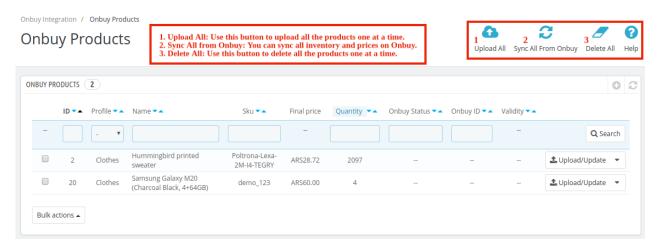

- 4. In the **Product Settings**, do the following steps:
  - a. In the **ID** box, the auto-generated product ID for your products in the module.
  - b. In the **Profile**, you can see the name of the profile.
  - c. In the Name box, you can see the name of the item.
  - d. In the **SKU** box, you can see the unique identifier of the item.
  - e. In the **Final Price** box, you can see the price of the item at Onbuy.
  - f. In the **Quantity** box, you can see the total no. of the quantity of the item.
  - g. In the **Status** box, you can see the status of the item (as saved while creating product profile)
  - h. In the **Validity** box, you can see the time duration for the item.
  - i. In the **Upload All**, use this button if you want to upload all of the listings at once on the Onbuy.
  - j. In the Sync All from Onbuy, use this button to sync all inventories and prices on Onbuy.
  - k. In the **Delete All**, use this button if you want to delete all of the listings at once on the Onbuy.

# 7. Manage Onbuy Orders

#### To manage Onbuy Orders

- 1. Go to the **Prestashop admin** panel.
- 2. In the left navigation panel, place cursor on **Onbuy Module** menu. The menu appears as shown in the following figure:

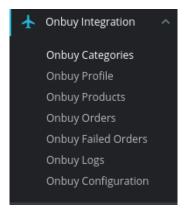

3. Once you click on this submenu, you will be redirected to the page containing the orders as shown in the figure:

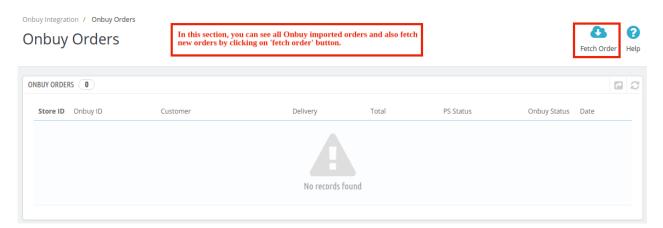

- 4. In the **Onbuy Orders**, do the following steps:
  - a. In the Store ID box, you can see your Prestashop store ID.
  - b. In the **Onbuy ID**, you can see your Onbuy account ID.
  - c. In the **Delivery**, you can see the name of the shipment method.
  - d. In the Customer, you can see the name of the customer.
  - e. In the Total, you can see the Average Order amount.
  - f. In the **PS Status**, you can see the status of the order at Prestashop (as set in the product profile).
  - g. In the Order Status, you can see the status of the order at Onbuy.
  - h. In the **Date**, you can see the date when the orders were received.
- 5. By clicking on the **Fetch Order** button, you can fetch the orders instantly.

## 8. Manage Onbuy Failed Orders

To manage the failed order:

- 1. Go to Prestashop Admin Panel
- 2. On the left navigation bar, place the cursor on **Onbuy Integration** and you will see it getting expanded as below:

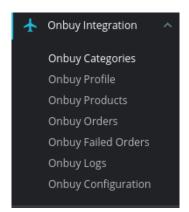

3. Click on Onbuy Failed Orders.

The tab appears as shown below:

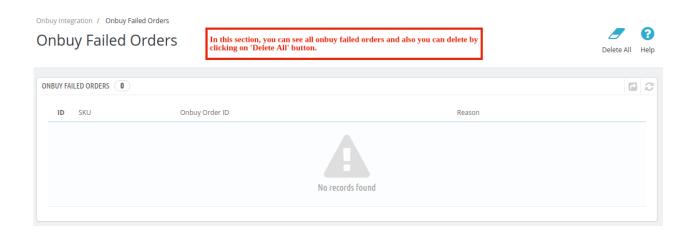

- 4. Now, this can be done both in bulk or by canceling a particular failed order.
- 5. To cancel an individual order, click on the Cancel button in the last column of each failed order.
- 6. To cancel the failed orders in bulk, select all the orders and then click on the **bulk actions** button and from here you may click on **cancel order.**
- 7. All selected failed orders will be canceled.

### 9. Manage Onbuy Logs

### To view logs in the PrestaShop Admin panel

- 1. Go to the Prestashop Admin panel.
- 2. In the left navigation panel, place cursor on **Onbuy Integration** menu. The menu appears as shown in the following figure:

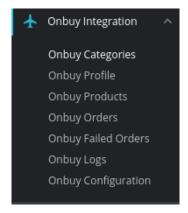

3. Click on the **eBay logs**, once you click the option, following screen appears:

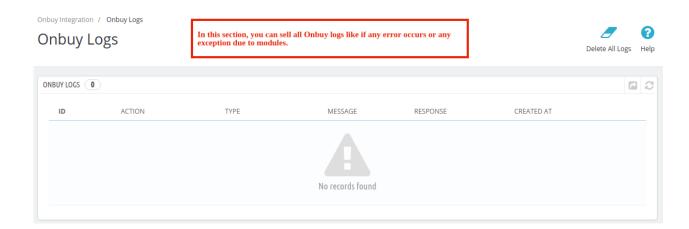

- 4. This section contains, all of the reports saved when debug mode is on, whether its any operation or any error.
- 5. ID: It is the PrestaShop order ID
- 6. Action: The operation form to upload, sync, or debug of the item with failed order
- 7. Type: The type of operation performed
- 8. **Message**: The message corresponding to the actions and errors
- 9. Response: The full message or action to be taken accordingly
- 10. Created at: the date range